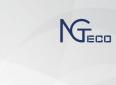

# **Quick Start Guide**

NGTeco Time Clock - W1 model Version: 1.1

Due to regular product upgrade, we cannot guarantee exact ween the actual product and the written information in this manual.

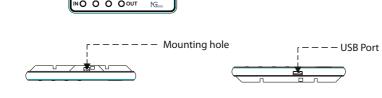

2.8 inches TFT LCD

Fingerprint Sensor

Indicator

Keypad

## 2. Installation Step 1

Drill holes on the wall and fix the mounting plate as shown.

Hold the device and fix the upper hooks to the mounting plate.

Step 2

After fixing, tighten the screw at the back of the

Step 3

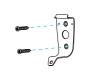

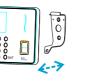

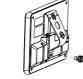

# 3. Enroll User's Fingerprint

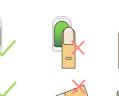

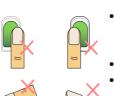

- Place the finger flat and centered on the sensor surface.
- Avoid angled/tilted position.
- · Place the finger consecutively until the success message appears.

**Correct and Incorrect Finger position** 

## 4. Add a new User on Clock

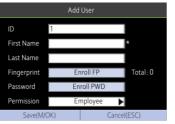

- Go to [Users] and then [Add User].
- Name of the user.
- Select **Enroll FP** to enroll the fingerprint.
- enroll the password. Set the user permission as
- Employee/Admin. Press the Up/Down arrow key

to navigate to the [Save] button, and press the <M/OK> key to save the data.

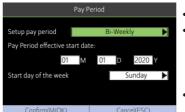

5. Setup Pay Period

- Go to [Pay Period].
- You can choose Weekly, Biweekly, Semi-monthly or Monthly pay period type according to the payroll policy.
- The Time Report will be generated based on the selected pay period type.

# 6. Configure Attendance Rule

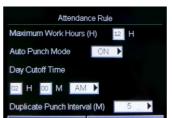

- **Maximum Work Hours:** Verifies if there is a missing punch when the total worked hours exceeds this value.
- Day Cutoff Time: It is the time that determines whether to count the worked hours to the previous day or next day.

## Auto Punch Mode:

When this feature is enabled, the punch state will not be displayed on the home screen and it will be updated automatically based on the previous punch state of the user. If the Auto Punch Mode is turned off, the user needs to select the punch state manually and the punch state will be displayed on the home screen.

## Duplicate Punch Interval:

- Go to [Rule].

Avoids multiple attendance punches within the specified time.

## 7. Enroll Users in Batch through USB

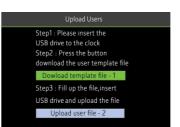

Go to [Users] then select

Insert the USB drive to the

[Download Template

[Upload Users].

clock, then select

File-11.

- Insert the USB drive back to User File] on the same screen.
- the user and enroll the
- Add the user details to the to the template file ecuser.txt on PC and save.

# the clock and select [Upload

Then go to [User List], select

## 8. Download Time Report

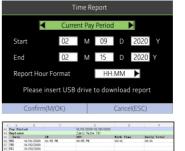

- Insert the USB drive to the clock. Go to [Time Report] and
- select the required time period. Select the time format to be displayed on the
- Press <M/OK> to download the report.

report.

9. Reset Date and Time

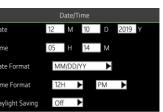

- [Date and Time]. Set the **Date, Time** and the
- Format

Go to [System], then select

- **Enable Daylight Saving Time** if required.
- Press the **<M/OK>** key to save.

# 10. Add Missing Punch

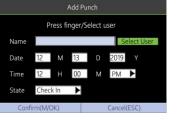

- Go to [Time Data], then select [Add Missing Punch].
- Select the user, then enter
- the punch date, time and state. Navigate to [Confirm] and
- press <**M/OK**>to save.

# 11. Backup User Data

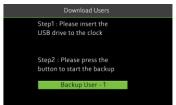

- Insert a USB drive to the
- Go to [Users] and then [Download users].
- When you need to recover the data, rename the downloaded file to ecuser.txt and upload it.

# 12. Delete Data

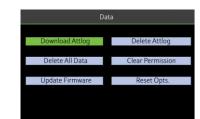

- Go to [Data] and click [Delete All Data] to clean all the clock data.
- Go to [Data] and click [Delete Attlog] to delete all the attendance data.

## 13. Upgrade Firmware

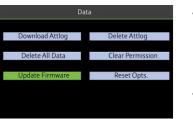

- Initially, download the firmware from the
- clock.
- Restart the clock after
- website and save it the root folder of the USB Plug the USB drive to the
- Go to [Data] and then [Upgrade Firmware].
  - upgrading the firmware.

# 14. Setup Wi-Fi manually

- Go to [Comm.] then [Wi-Fi Manual Setup]. Select the required Wi-Fi
- connection. Navigate to [Password] and
- then enter the correct password to connect with Wi-Fi. Navigate to the [Confirm] button and press the <**M/OK**>

# key to save.

# 15. Setup Wi-Fi through USB

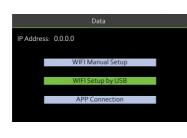

- Go to [Comm.] then [Wi-Fi Setup by USB].
- Insert the USB drive to the clock then select [Download] to save the config file as ecwifi.txt.
- Open ecwifi.txt on PC, enter the Wi-Fi name(SSID)and Password then save. Insert the USB drive back to
- the clock, then navigate to [Upload] on the same screen to upload the settings.

# 16. Download the Mobile App

Download the "NGTeco Time" App from the Google Play store or Apple store from your mobile device.

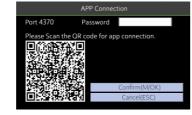

- Connect your mobile to the same Wi-Fi network of the
- Go to [Comm.] then click [App Connection] to view the QR code.

# (FD) NGTeco Time

- Open the Mobile App and press the 🔡 icon to scan the QR code from the clock.
- Then the mobile app connects to the clock automatically.
- After successful connection, you can setup the clock options from the App.

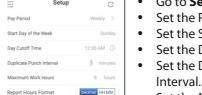

- Set the Pay Period.
- Set the Start Day of the week.
- Set the Day Cutoff Time. • Set the Duplicate Punch
- Set the Maximum Work Hours
- settings to the clock.

# 18. Register users from App

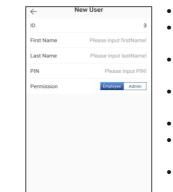

- Go to **Users** menu.
- new user. • The User ID can be auto-
- Enter the First Name, Last Name and Password
- Click Save & Sync to sync the user details to the time clock.
- enroll user's fingerprint from the clock.

# 19. Download Time Report from App

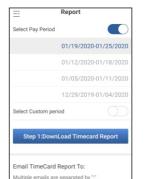

- Go to **Report** menu.
- Select the specific Pay Period. • Or, select **Custom Period** and set a date range within 31 days.
- Click **Download Timecard** Report to generate the time report
- Next, enter the email addresses and send the email by clicking **Email Timecard Report**

## 20. Add Missing Punch from App

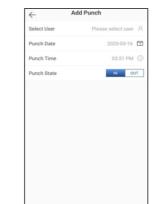

- Go to **Attendance** menu.
- Click the Add Punch icon. • Select the user to add the missing punch.
- Select the Punch Date and Time. • Select the Punch State.
- Click **Save & Sync** to sync the attendance details to the

# 21. Help and Support

For further details, scan the QR code from the **Help** menu from the device or package box to visit the online help center.

# **NGTeco**

Website: www.ngteco.com Email: ngtime@ngteco.com Phone: (770) 800-2321 Support: https://cutt.ly/ngteco

For more product information, please scan and visit our website.

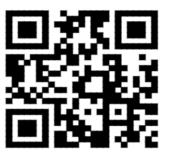

https://www.ngteco.com

Copyright © 2021 NGTeco. All rights reserved

Enter the First Name, Last

- Similarly, select **Enroll PWD** to

- Go to **Setup** menu.

- Set the Time Format for report Click **Save & Sync** to sync the

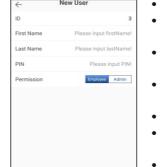

- Click the Add User icon to add a
- generated or manually assigned.
- Set the permission.
- Open **User List** on the clock to